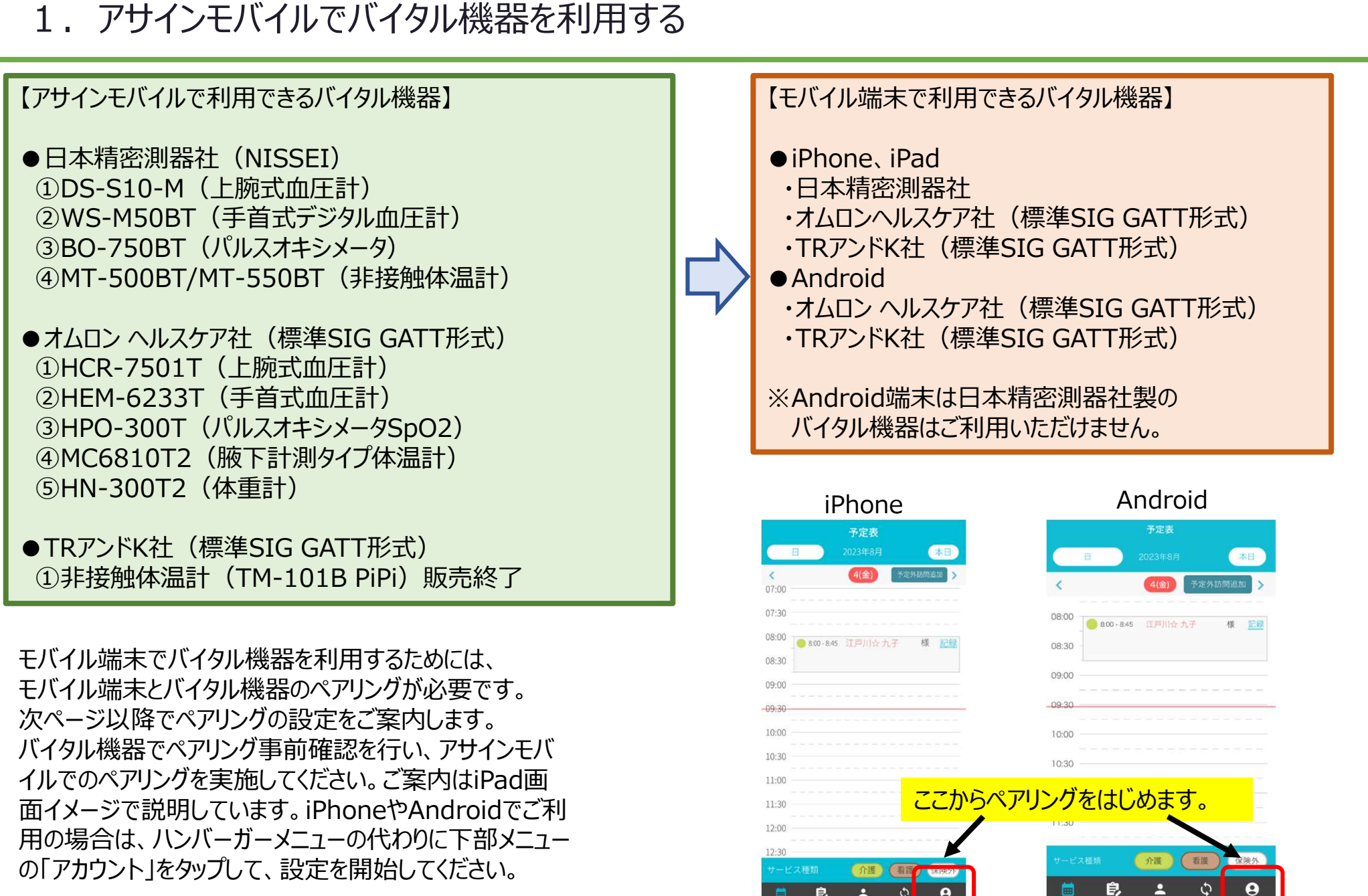

-1-

### 2. バイタル機器を利用する場合のモバイル端末の権限について

モバイル端末でバイタル機器を利用する場合、 Bluetooth通信の許可など権限の設定が必要です。 権限が不足するとバイタル機器と連携できません。必要な権限を必ず付与してください。 設定はモバイル端末種類毎に異なります。特にAndroid端末はご注意ください。

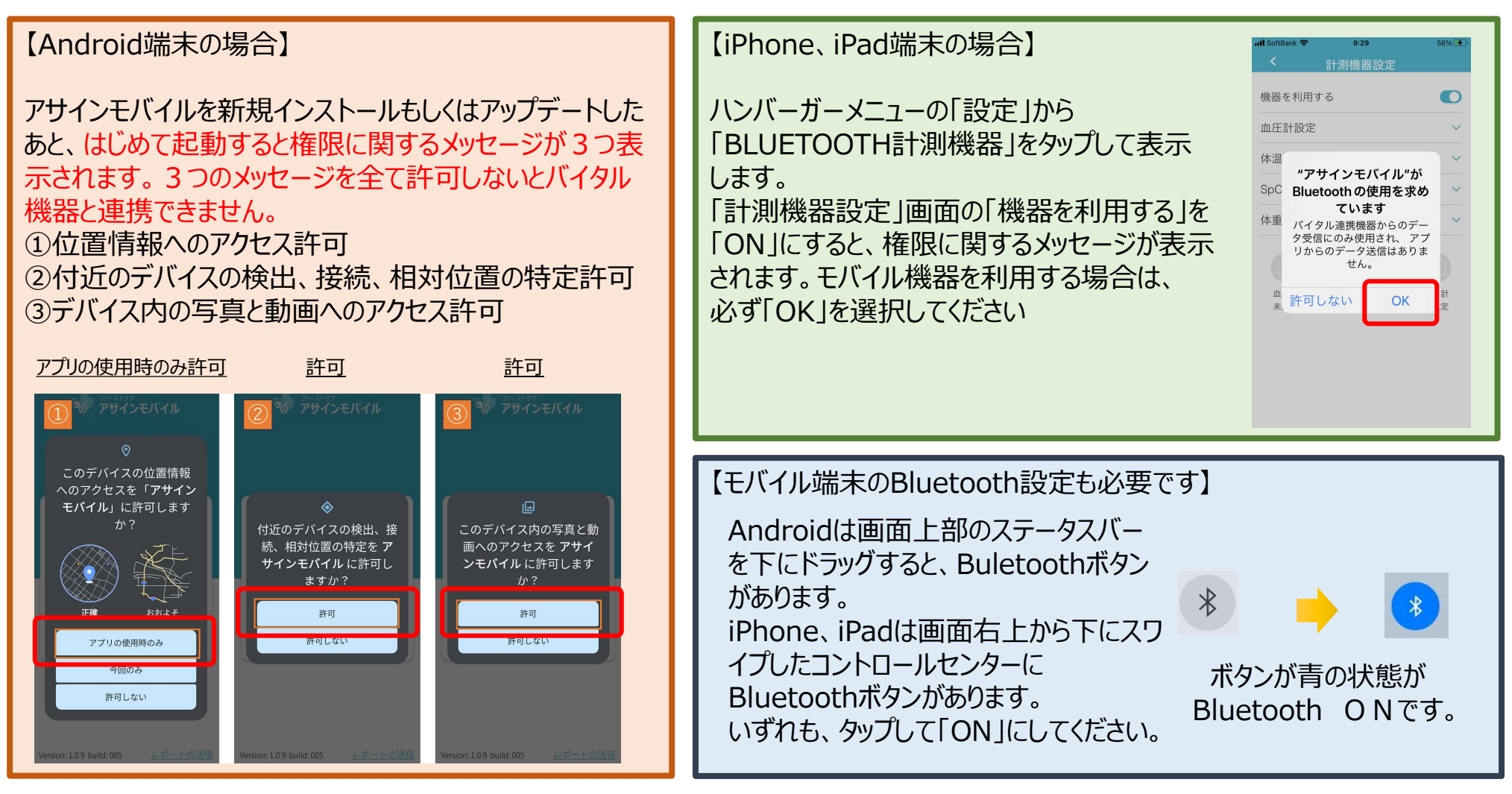

※上記のタイミングで許可しなかった場合は、モバイル端末の設定画面でアプリの権限を付与してください。 -2----------------------------

### 3. バイタル機器のペアリング準備 (標準SIG GATT形式) **オムロン ヘルスケア社、 TRアンドK社のバイタル機器を利用する場合は、バイタル機器をペアリングモードにします。**

お手元にあるバイタル機器の電源を入れて、以下の設定を行います。

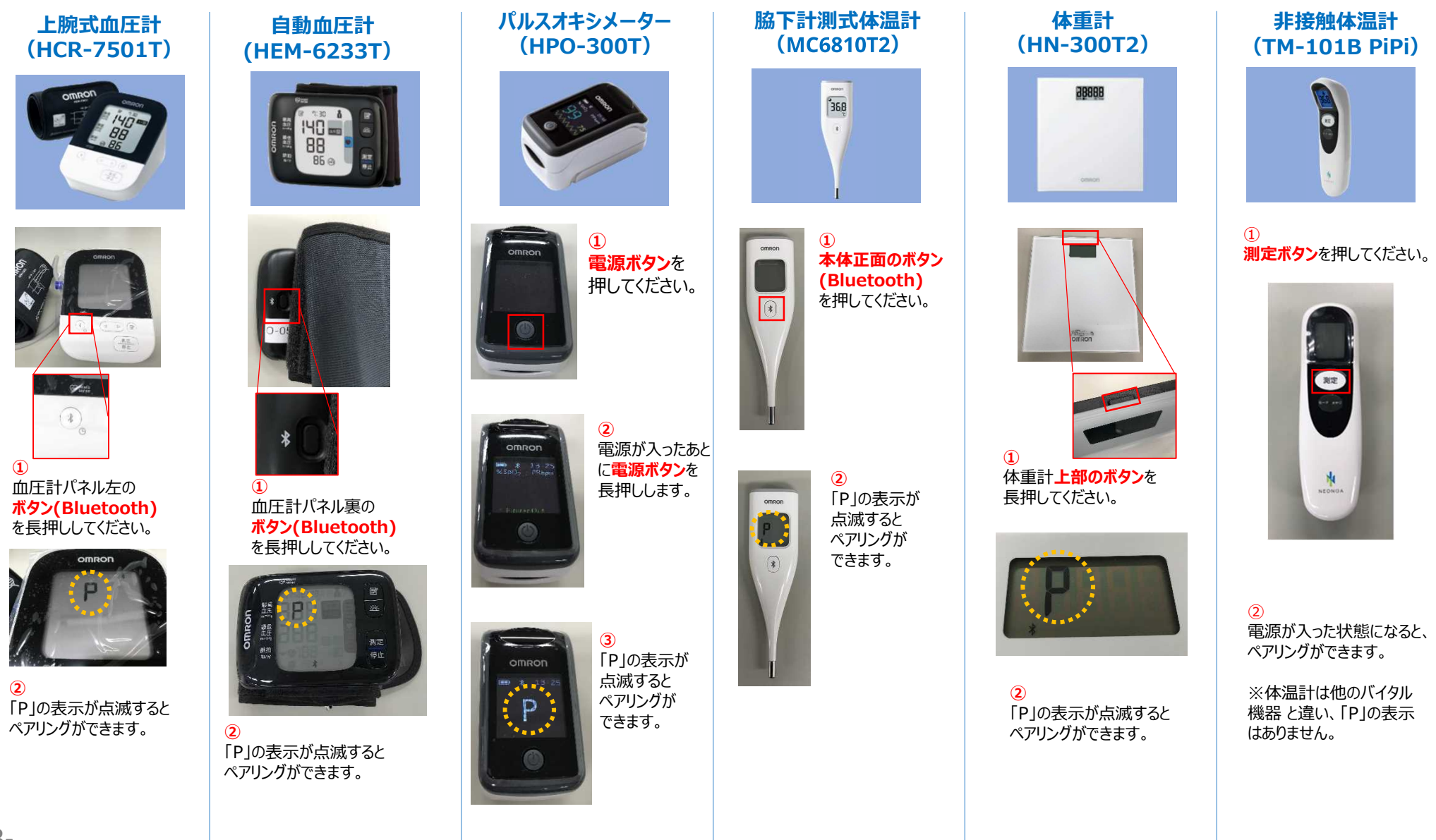

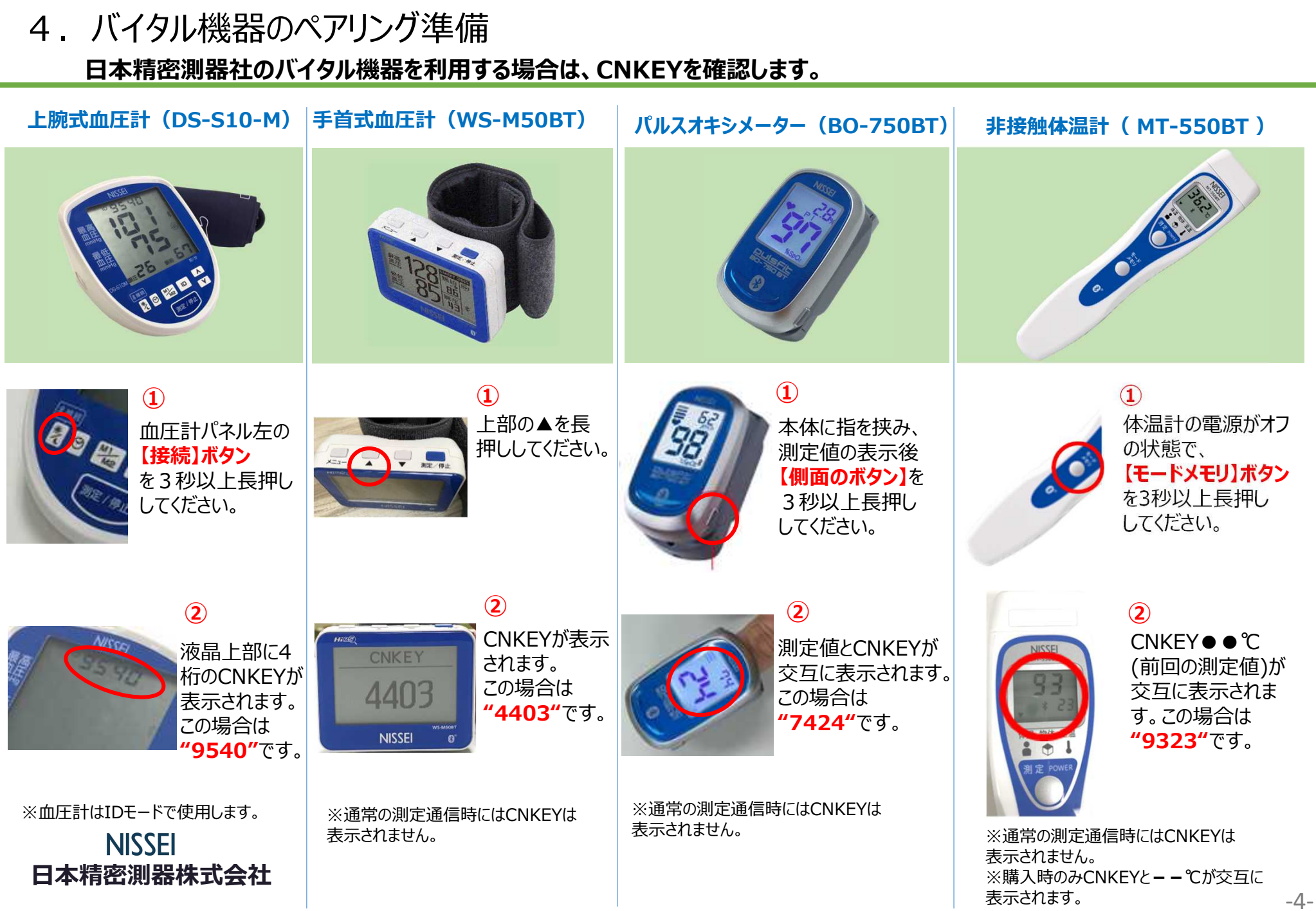

## 5.iPadでバイタル機器を利用する場合のペアリング

1.Bluetoothをオンにします。

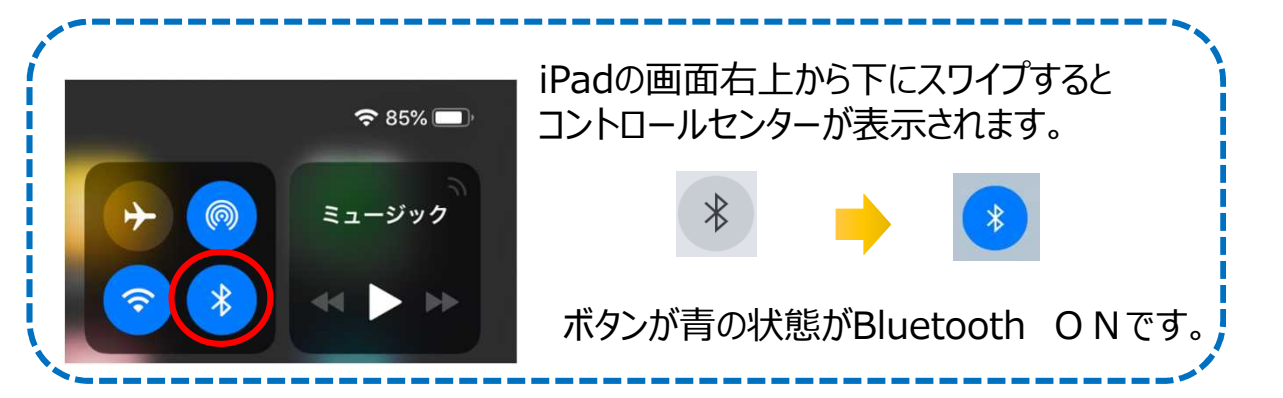

2.ハンバーガーメニューの「設定」をタップして設定画面を開きます。 設定画面の「BLUETOOTH計測機器」の > をタップし、 計測機器設定画面を開きます。

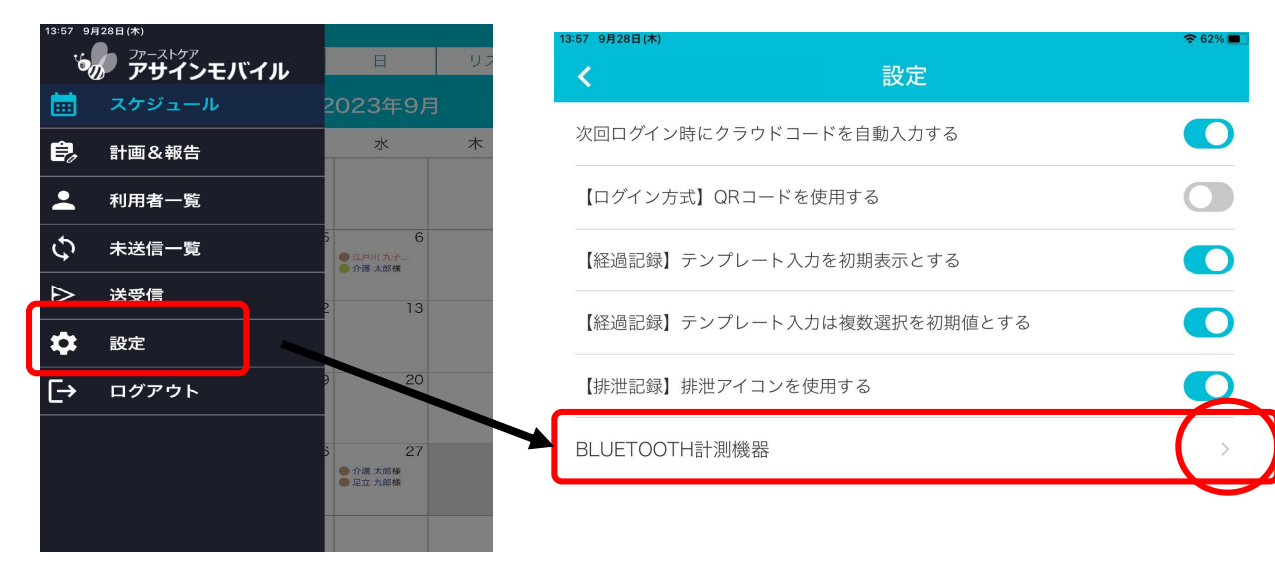

<sub>-5-</sub> ※スマートフォンの場合は下部の「アカウント」をタップして設定を開始します。

3.機器設定画面でバイタル機器の利用を設定し ていきます。 ①「機器を利用する」のスライドボタンをスライドし、  $\bigcirc$  にします。 ②利用する機器の右端 √ をタップし、機器を 選択します。 オムロン ヘルスケア社とTRアンドK社 は 「標準SIG (GATT)」をタップします。 日本精密測器社は 「NISSEI 機器」 をタップします。

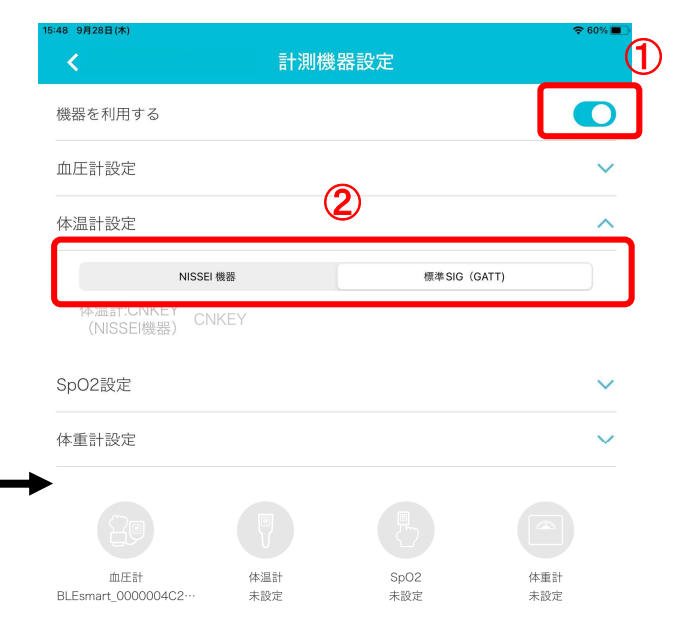

# 5.iPadでバイタル機器を利用する場合のペアリング

#### 3.機器設定画面でバイタル機器の利用を設定していきます。

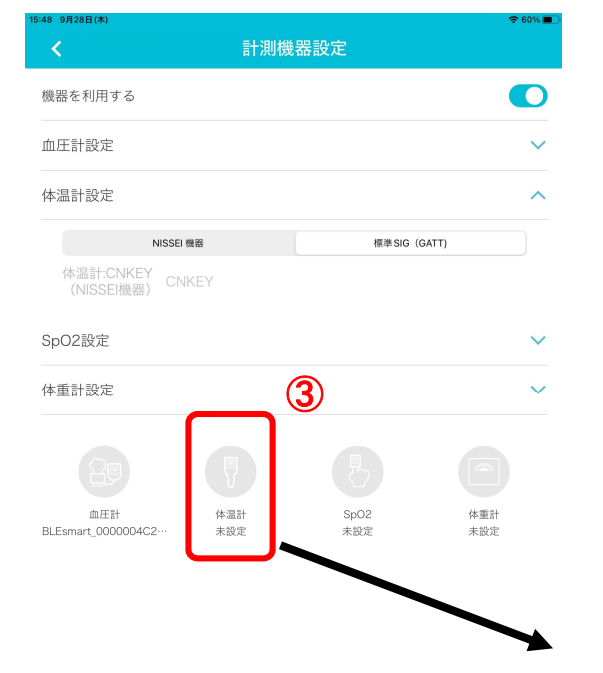

バイタル機器のパネルに「P」が表示されて いることをご確認ください。

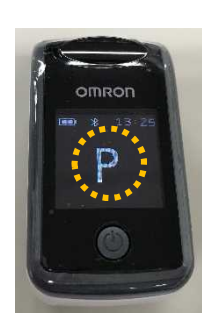

表示されていない場合は、 P3ページ「3.バイタル 機器のペアリング準備」を ご確認ください。

**標準SIG(GATT)を選択した場合の設定**

③ペアリングする機器のアイコンをタップします。

④機器スキャン画面が開き、バイタル機器側の準備ができていると 機器情報が読み込まれます。機器情報をタップして選択し、 右上の「ペアリング」をタップします。

#### ⑤ペアリングすると、計測機器設定画面のアイコンがブルーになり、型番が 表示されます。アイコンがブルーになれば、バイタル機器の利用が可能です。

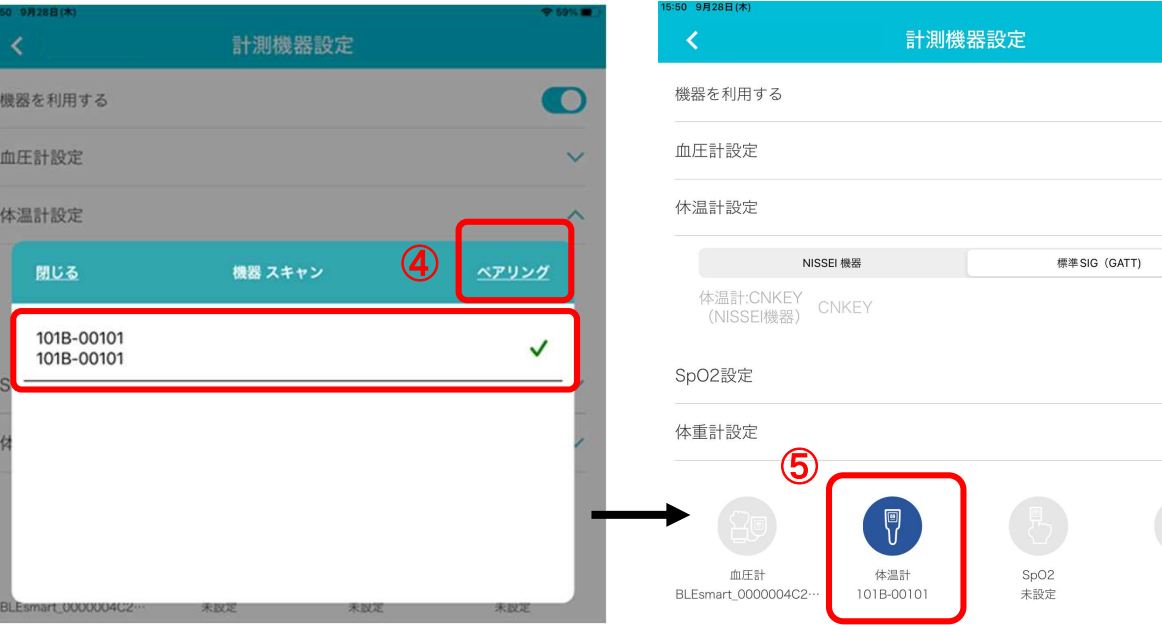

n

 $\sim$ 

体重計 未設定

### 5.iPadでバイタル機器を利用する場合のペアリング

#### 3.機器設定画面でバイタル機器の利用を設定していきます。

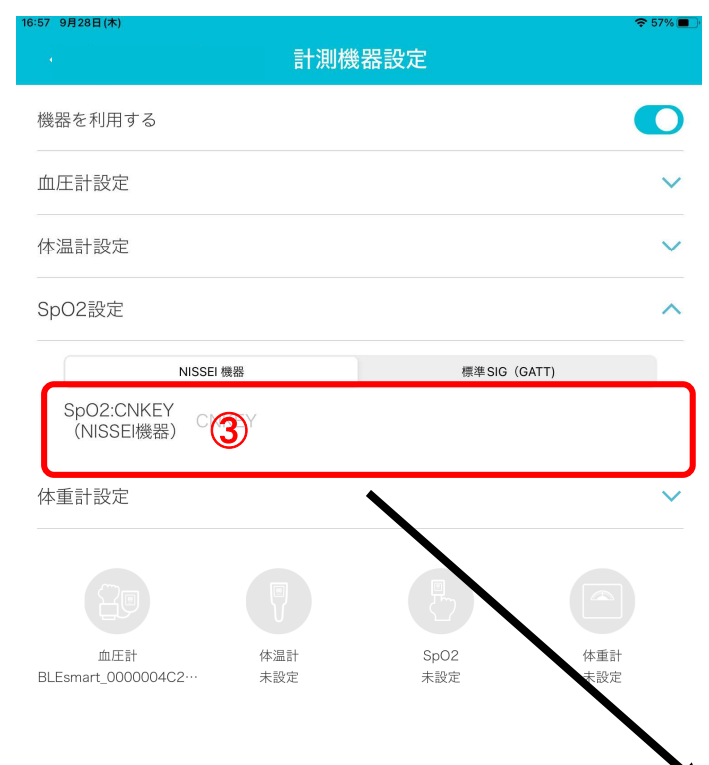

#### **NISSEI 機器を選択した場合の設定**

③CNKEY入力欄にペアリングする機器のCNKEYを入力します。 CNKEYの確認方法は、P4ページ「4. バイタル機器のペアリング準備」を ご確認ください。

④CNKEYを入力すると、計測機器設定画面のアイコンがブルーになり、型番が 表示されます。アイコンがブルーになれば、バイタル機器の利用が可能です。

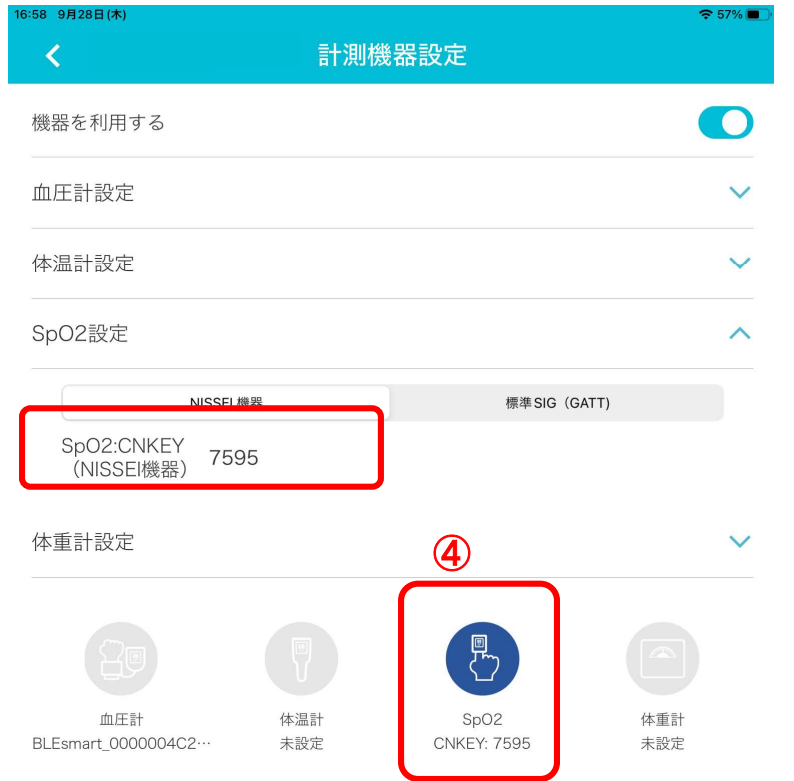

# 6. バイタル機器で測定し、アサインモバイルで記録をとる

#### 1. バイタル記録画面を開きます。

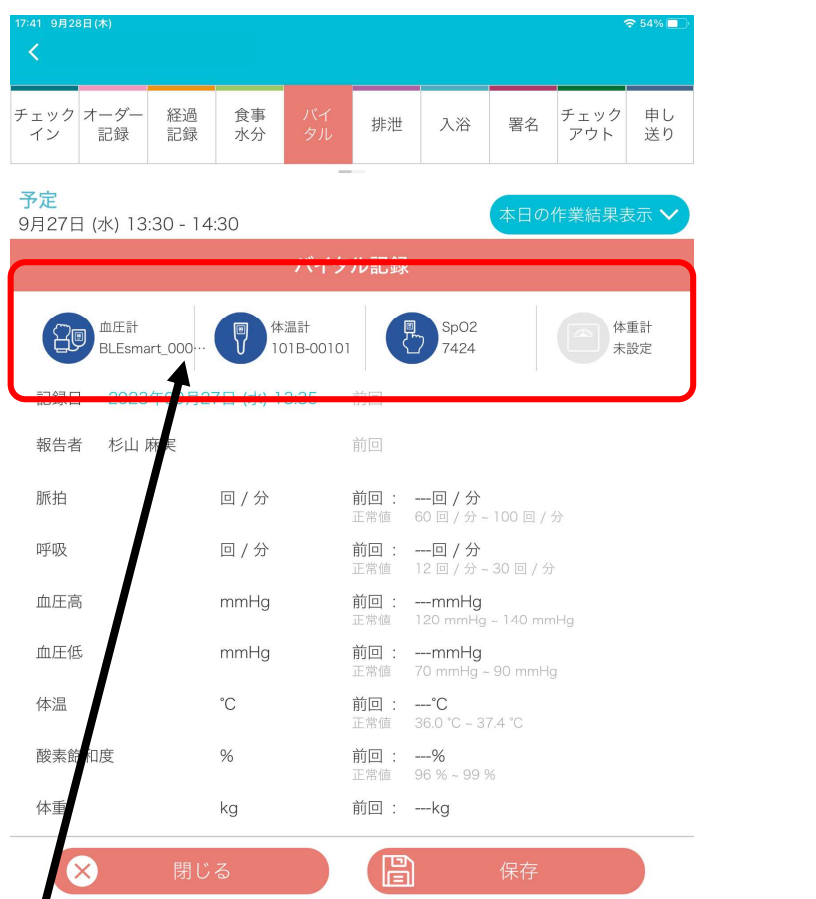

2. バイタル機器で測定が完了すると、計測値が画面に表示されます。 再度計測すると、上書きします。

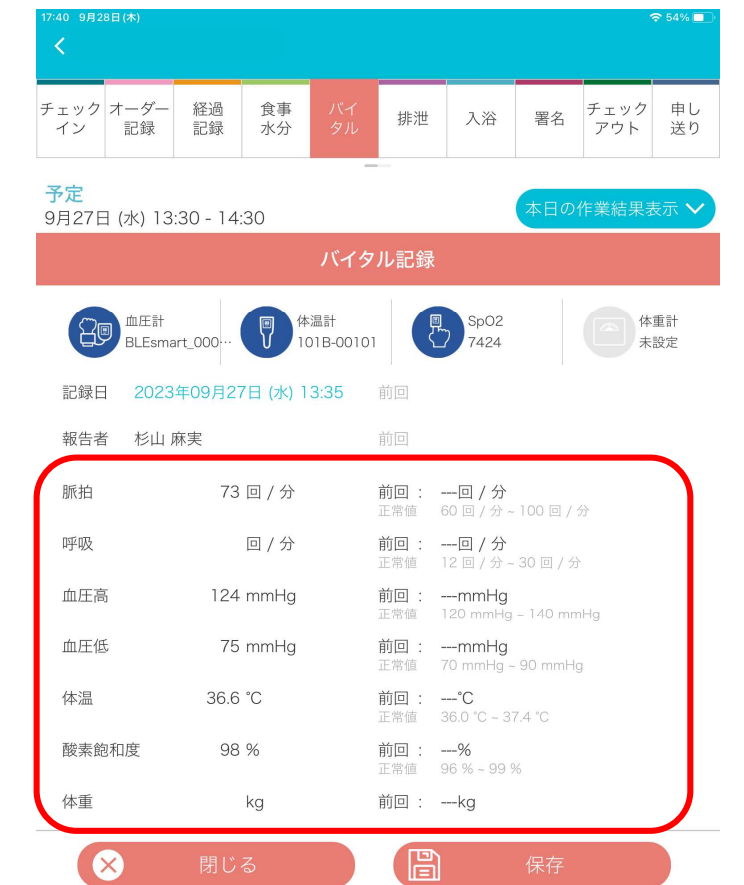

利用可能なバイタル機器はアイコンがブルーで表示されます。 型番やCNKEYが表示されているのにブルーにならない場合は、計測機器設定画面でそのバイタル 機器の利用がOFFになっています(アイコン長押しするとONになります)。 ※iPhone・Androidの携帯端末は、型番の表示はありません。